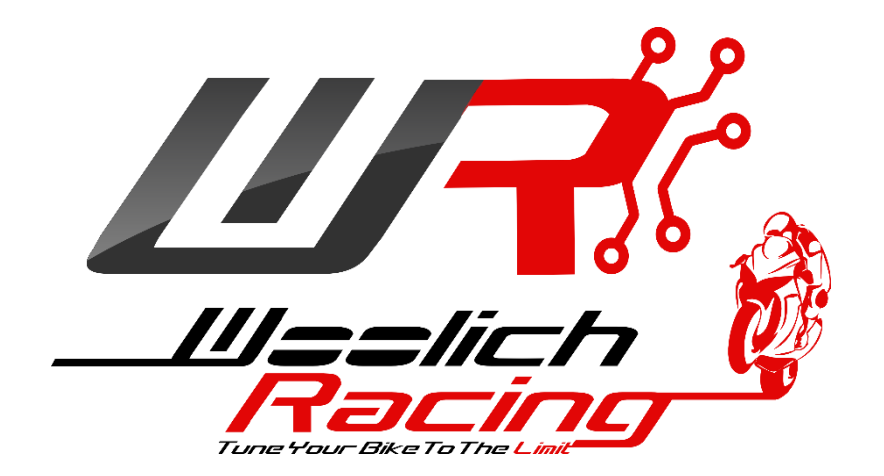

## How to White List

# **Woolich Racing Tuned**

## in your Anti-Virus software to avoid false alerts.

## Contents

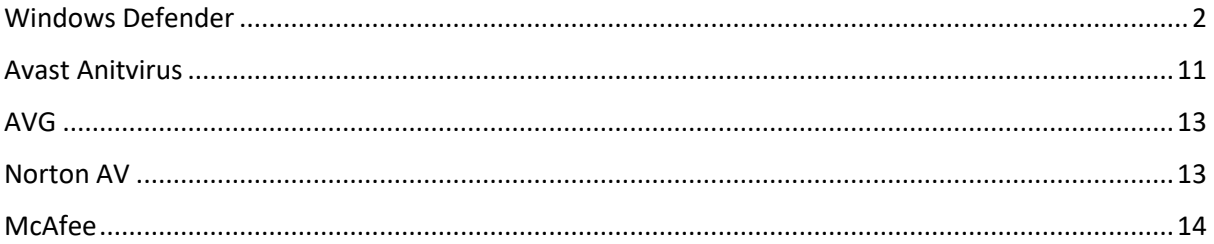

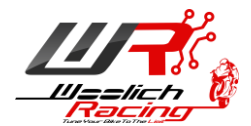

Download and install the latest version of Woolich Racing Tuned. From the website.

#### [Woolich Racing Tuned Software](https://www.woolichracing.com/tuned/)

If your AV software flags it as a Trojan and will not let you download it, you will have to turn off your Live Protection for a few minutes to download and install the software. Then Whitelist it in your AV software.

## <span id="page-1-0"></span>Windows Defender

**The following outlines how to achieve this in Windows Defender AV.**

**The end of this document lists how to whitelist for other common AV software.**

Double-click the **WoolichRacingTuned.exe** file

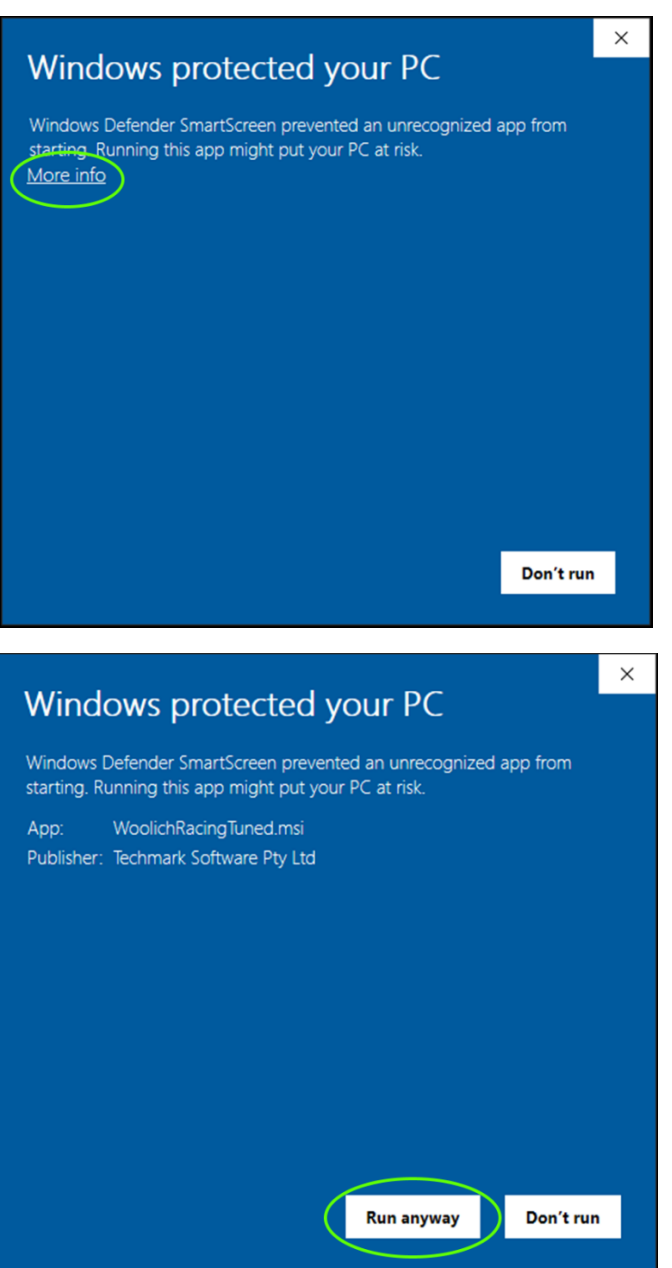

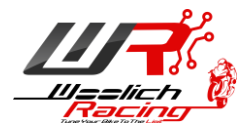

Windows Installer

 $\mathbf{x}$ 

Another version of this product is already installed. Installation of this version cannot continue. To configure or remove the existing version of this product, use Add/Remove Programs on the Control Panel.

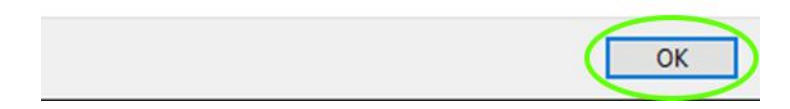

#### Click START on the taskbar, and select SETTINGS

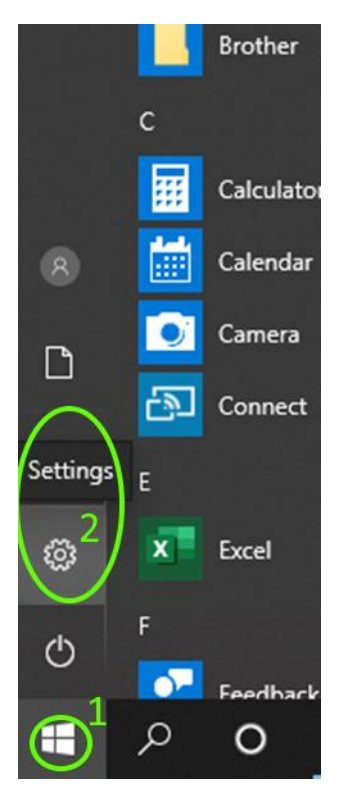

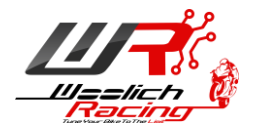

#### Click the Apps Button

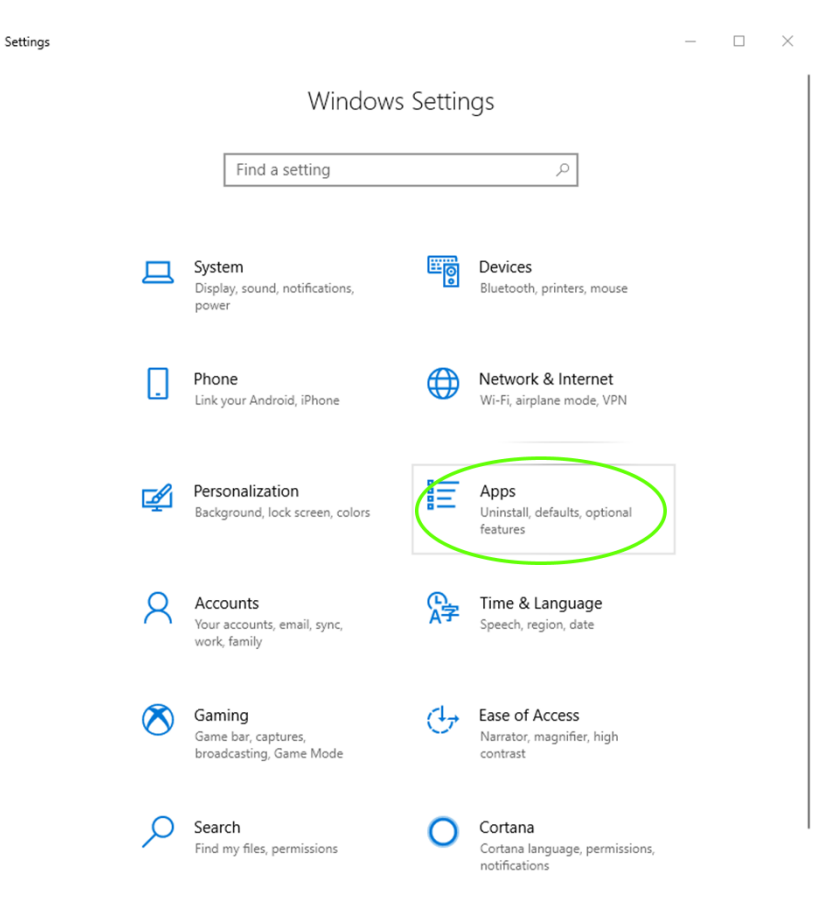

#### Scroll down to find Woolich Racing Tuned, and left click it

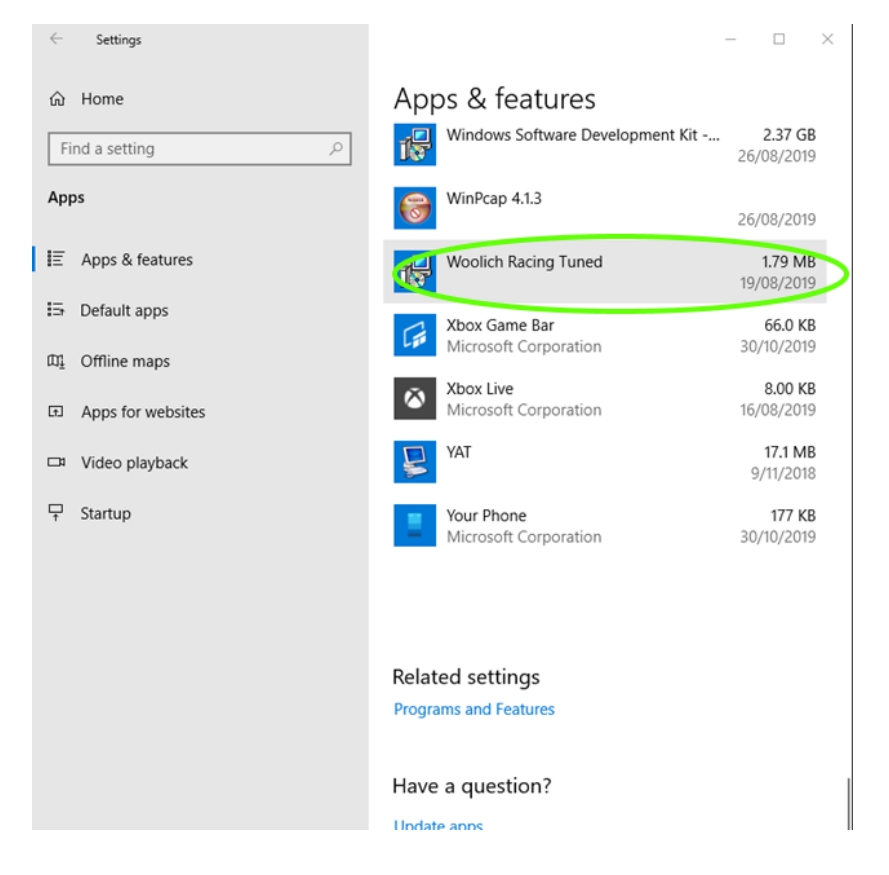

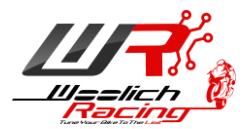

#### Select Uninstall

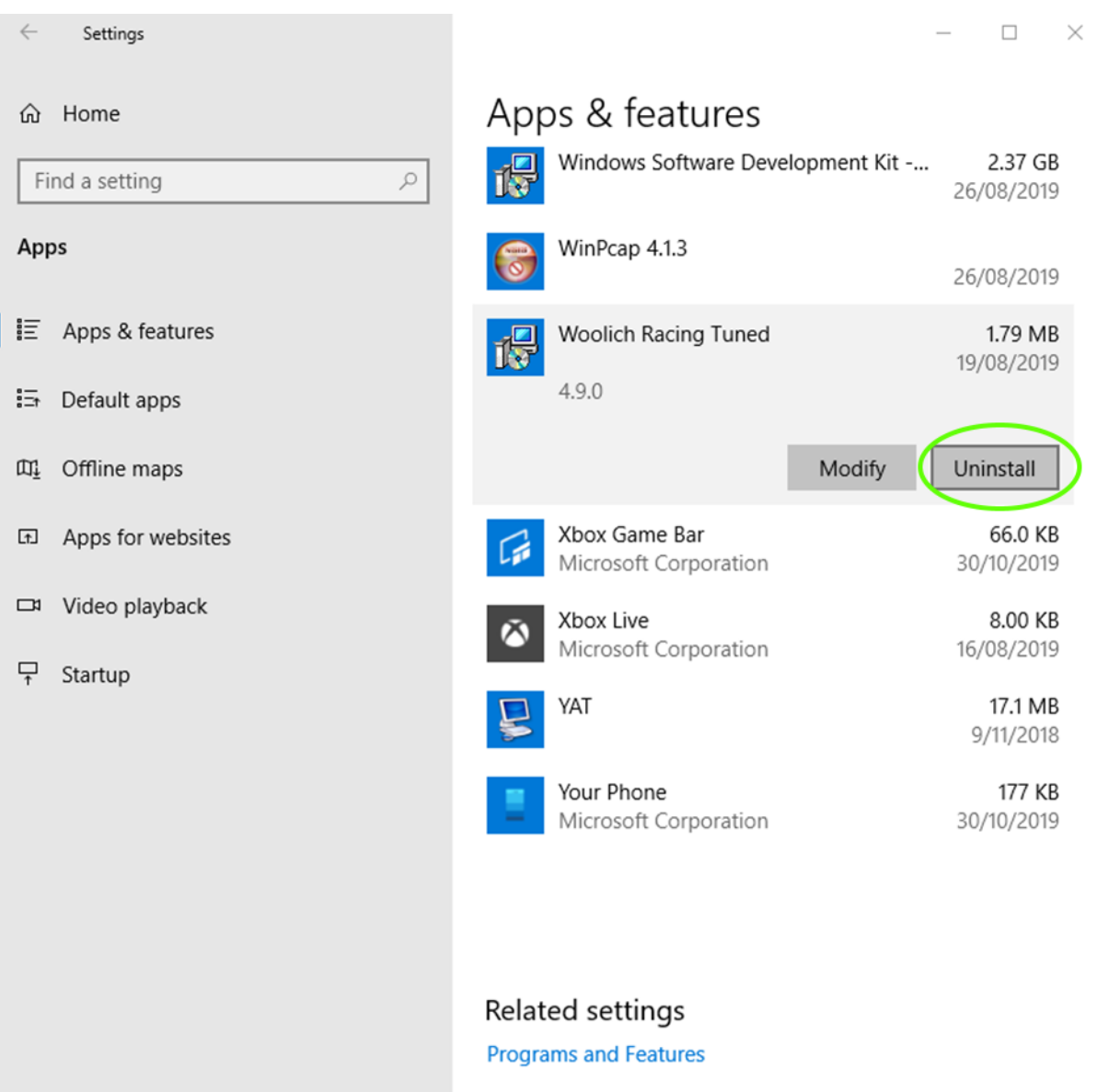

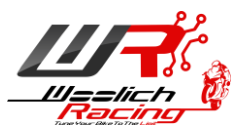

Once you have uninstalled the old version, you can run the WRT install file again.

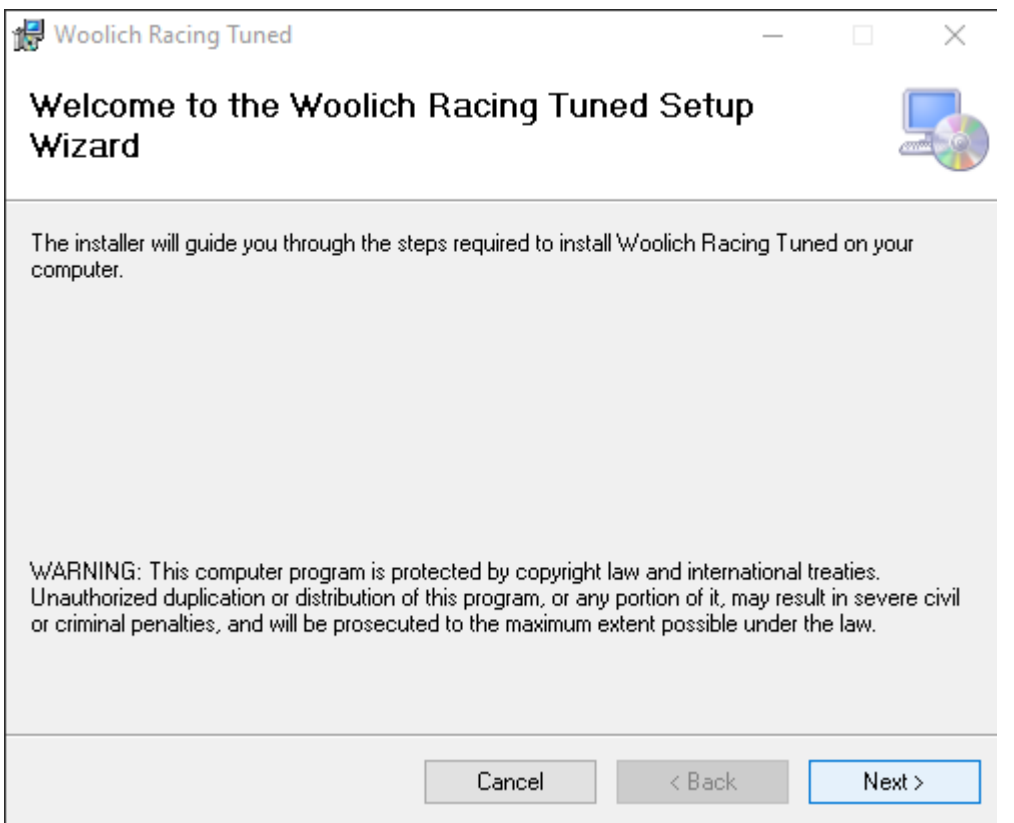

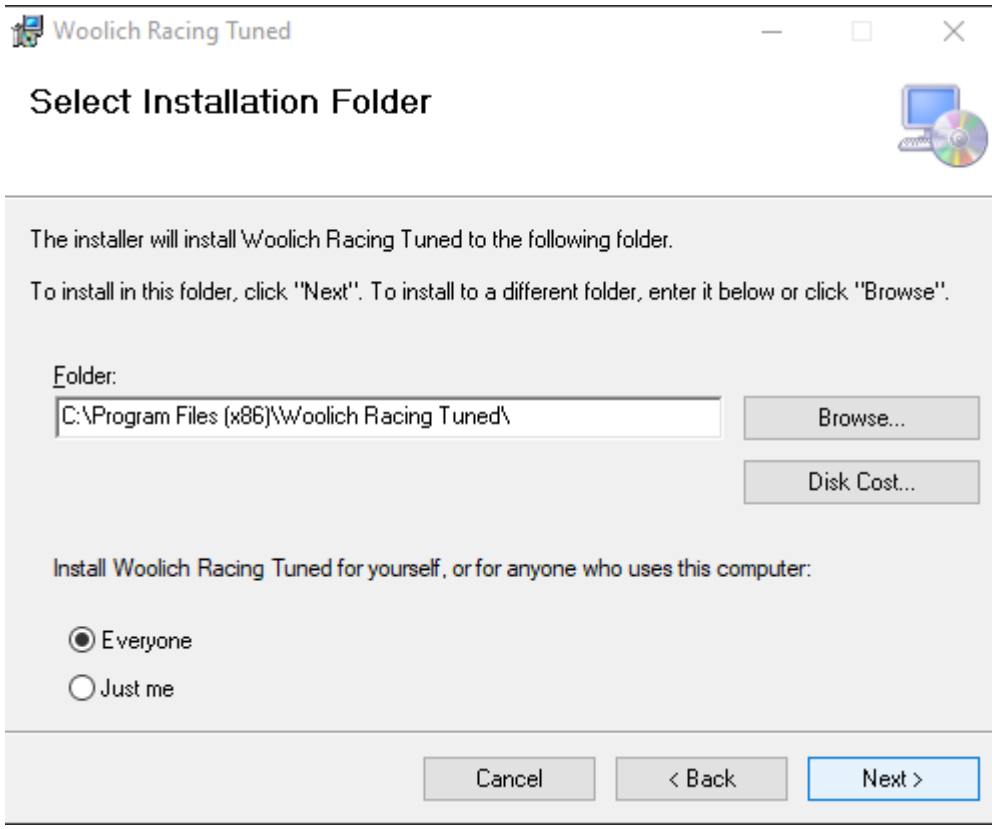

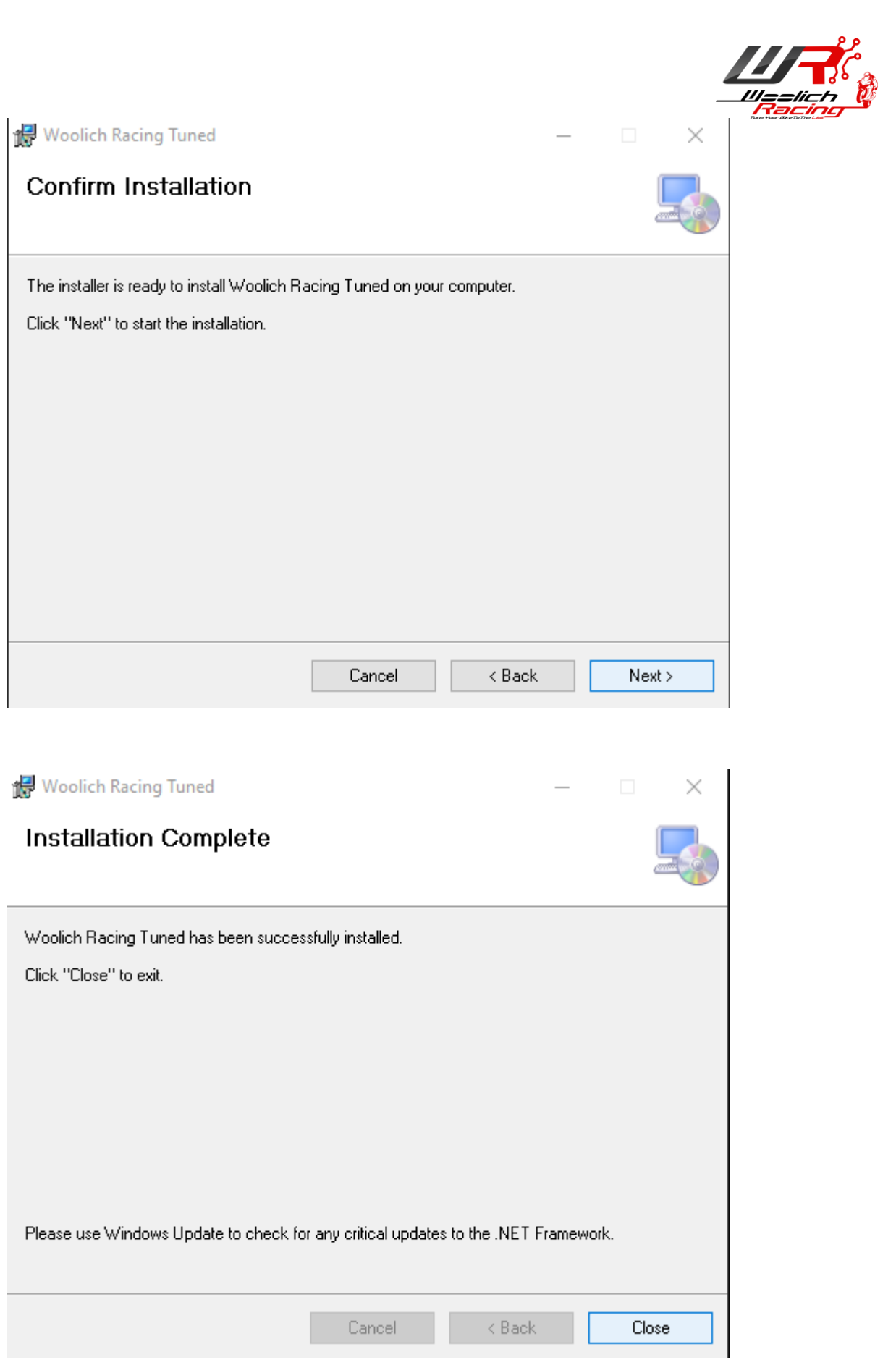

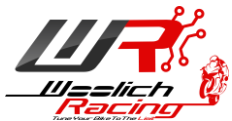

After installation, you will see this box pop up in the bottom Right hand side of the screen.

**Click it.** (you can also find this on the sidebar by clicking the intime far right of the taskbar, OR, going to START > Settings > Update and Security > Windows Security > Open Windows Security. Click Virus and Threat Protection Tab, then select the Protection History)

#### Virus & threat protection **Threats found** Windows Defender Antivirus found threats. Get details. Windows Security  $\leftarrow$ **3** Protection history  $\equiv$ View the latest protection actions and recommendations from Windows Security.  $\hat{m}$ Home All recent items Filters  $\vee$  $\circ$ Virus & threat protection  $\alpha$ Account protection Threat quarantined Severe  $(\hspace{-.05in}(2)$ 1/11/2019 11:35 AM Firewall & network protection  $\Box$ App & browser control Status: Quarantined Quarantined files are in a restricted area where they can't harm your device. They will 只 Device security be removed automatically. Threat detected: Trojan:Win32/Fuery.C!cl ⊗ Device performance & health Alert level: Severe Date: 1/11/2019 11:35 AM Family options  $\partial$ Category: Trojan Details: This program is dangerous and executes commands from an attacker. Learn more Affected items: file: C:\Program Files (x86)\Woolich Racing Tuned\WoolichRacingTuned.exe process: pid:496, Process Start:132170455794499595 Actions  $\vee$

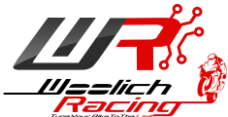

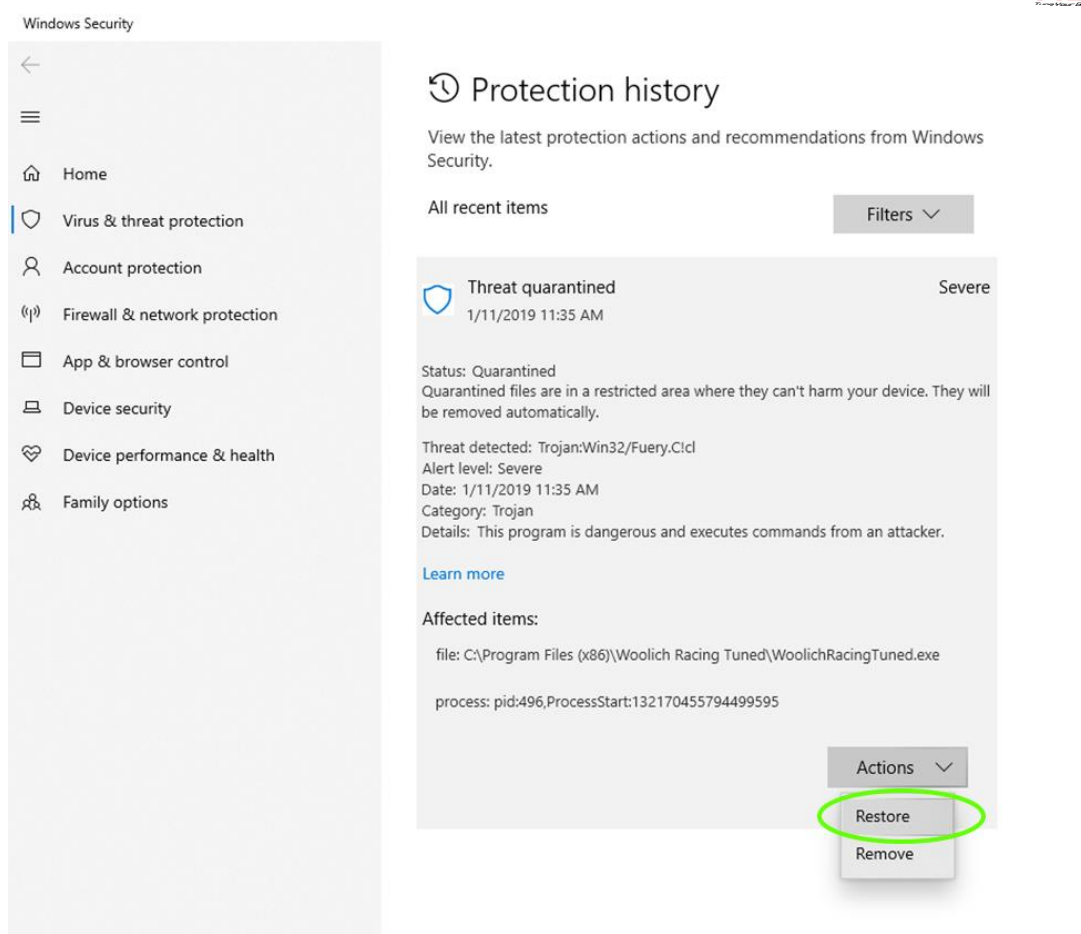

The WRT file has been whitelisted and should now start up and function without warnings from your AV software.

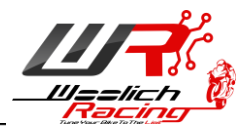

Windows Security  $\leftarrow$  $\equiv$  $\hat{\omega}$  Home All recent items O Virus & threat protection A Account protection  $\langle \phi \rangle$  Firewall & network protection App & browser control Device security <sup>√</sup> Device performance & health RA Family options

## <sup>5</sup> Protection history

View the latest protection actions and recommendations from Windows<br>Security.

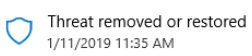

Severe

Filters  $\vee$ 

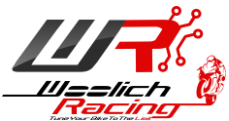

The following section lists how to add a program to the whitelist in other common AV software.

You may not have the same software, but the process is the same.

### <span id="page-10-0"></span>Avast Anitvirus

Open the Avast Antivirus user interface and select  $\equiv$  Menu  $\rightarrow$  Settings.

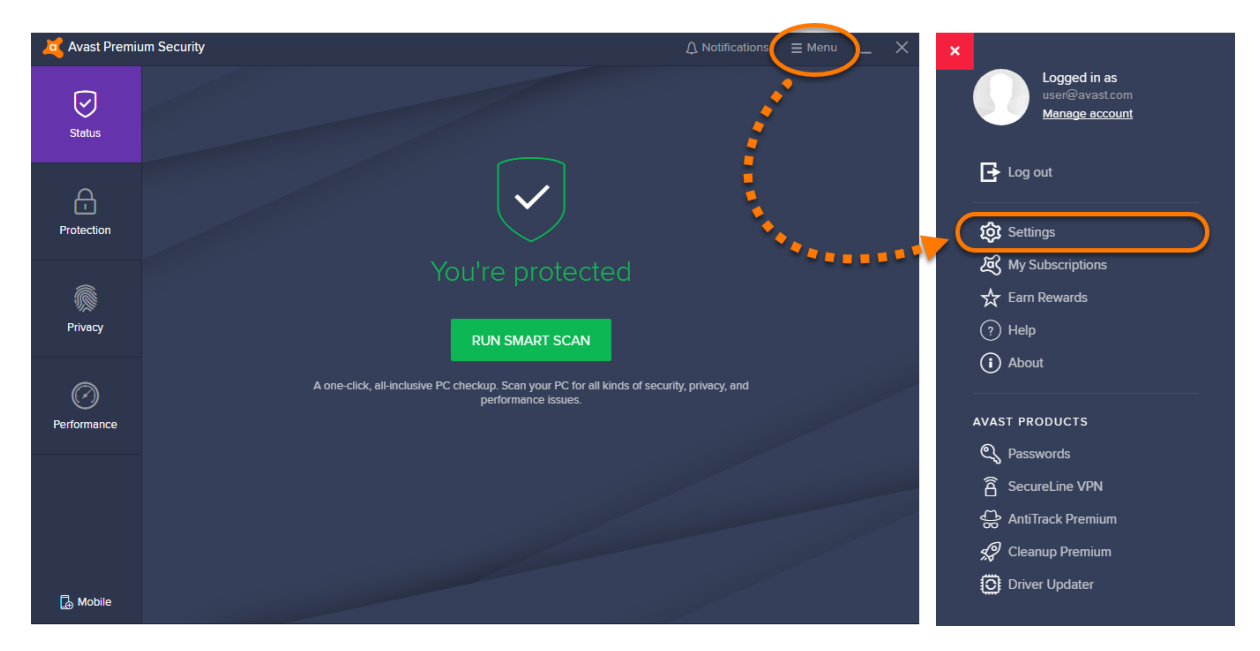

Ensure the General tab is selected, then click Exceptions.

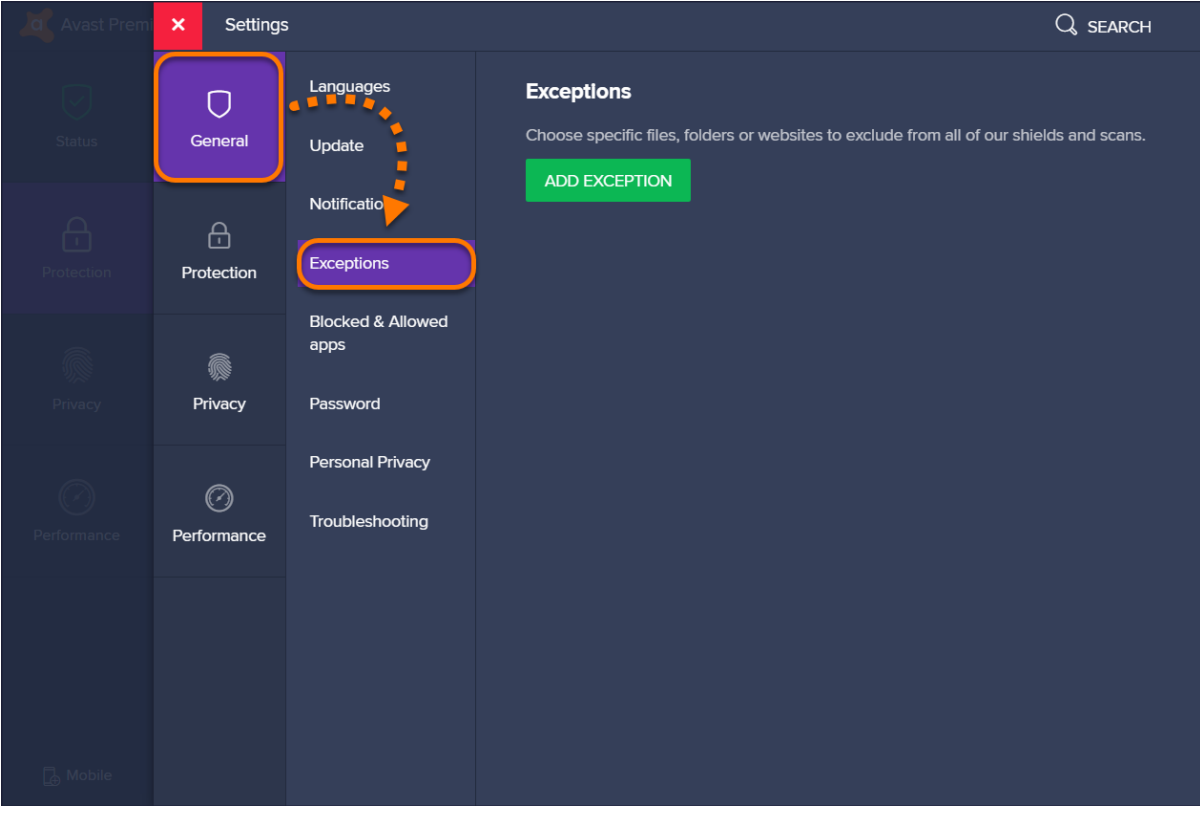

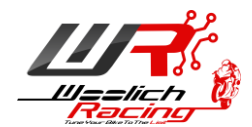

#### Click the Add Exception button.

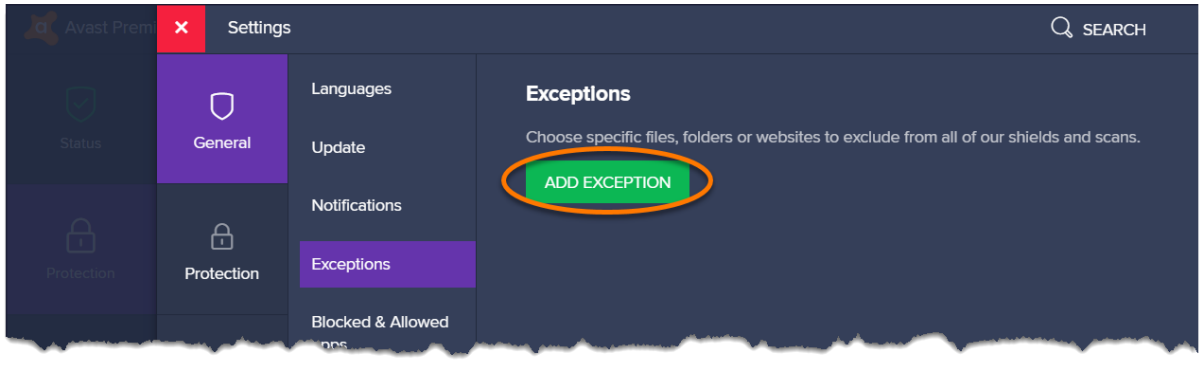

Click Browse, open the list to show the folder you have installed the WRT software to. (default location is C:/Program Files (x86)/Woolich Racing Tuned) tick the box next to the WRT folder, then click OK.

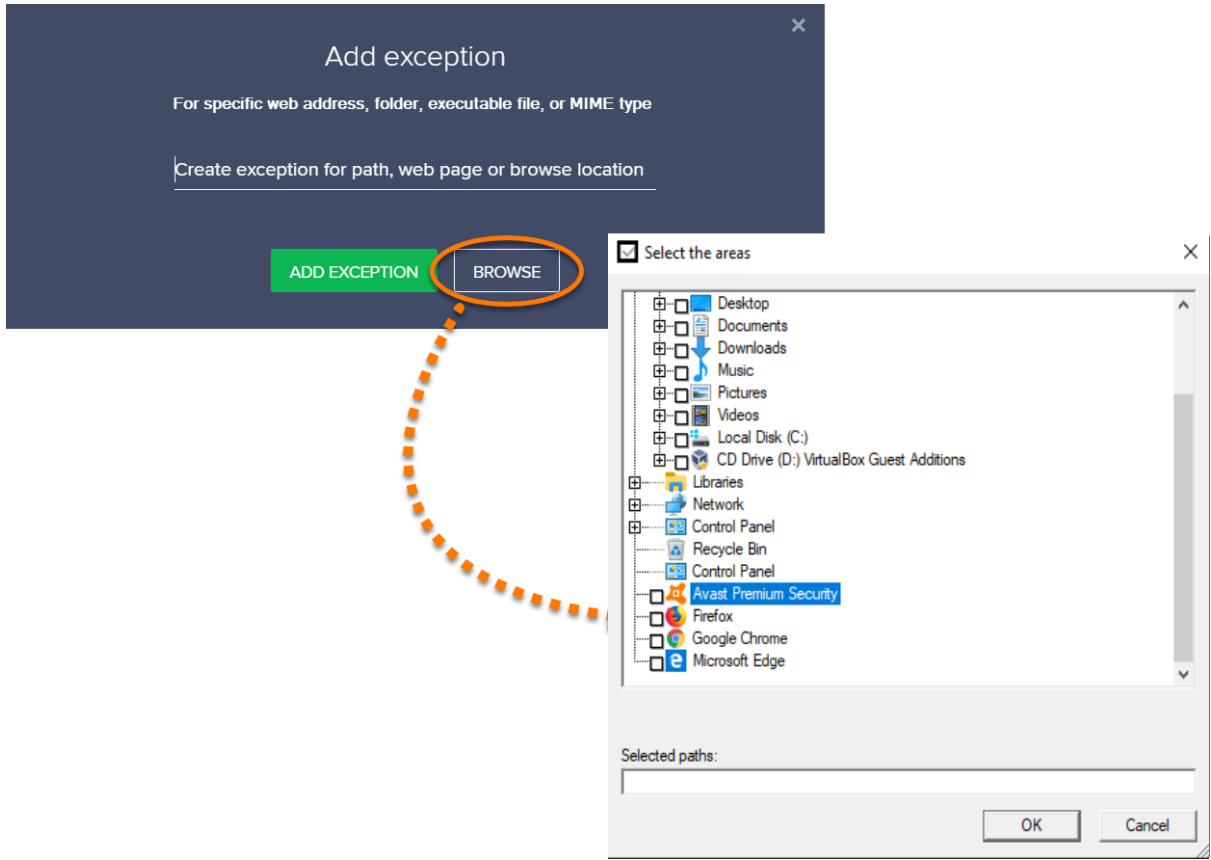

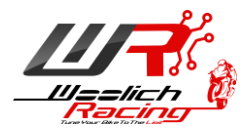

## <span id="page-12-0"></span>AVG

1. Double-click the AVG icon in the bottom-right corner of the taskbar -- in the system tray -- to open the AVG Control Panel.

2. Double-click "Anti-Virus" in the Control Panel to view its settings.

3. Click the "Manage exceptions" button.

4. Click the "Add Path" button to add an entire folder to the Exceptions list or "Add File" button to add a single file to the list.

5. Select the folder or file and click "OK" to add it to the Exceptions list. (default location is C:/Program Files (x86)/Woolich Racing Tuned)

6. Click "Apply" to apply the new settings.

7. Click "OK" to close the AVG Advanced Settings window.

### <span id="page-12-1"></span>Norton AV

1. Click the "Settings" link in the Norton Antivirus window to navigate to Settings. The Computer tab is selected by default.

2. Click the "Antivirus and SONAR Exclusions" link and then click the "Configure" link next to "Items to Exclude from Scans." The Scan Exclusions window opens.

3. Click the "Add" button, then the "Browse" button. Select the file you want to exclude from scans and click "OK" twice to add the file to the Exclusions list. You can select an entire folder, and all its subfolders, if you want to exclude a group of files. (default location is C:/Program Files (x86)/Woolich Racing Tuned)

4. Click "Apply" and then "OK" to apply and save the new settings.

5. Click the "Configure" link next to "Items to Exclude from Auto-Protect, SONAR and Download Intelligence Detection."

6. Use the same method to add the file or folder to the Auto-Protect, SONAR and Download Intelligence Detection Exclusions list.

7. Click "OK" to return to the main Norton Antivirus window.

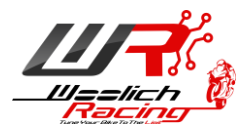

## <span id="page-13-0"></span>McAfee

1. Type "VirusScan Console" at the Start screen and press "Enter."

2. Right-click "On-Access Scanner" listed in the left window pane and select "Properties."

3. Click "All Processes, Detection, Exclusions" and select the "Exclusions" tab.

4. Click the "Add" button, click "Browse" and select the folder or file you want to add as an exception. (default location is C:/Program Files (x86)/Woolich Racing Tuned)

5. Click "OK" in the "Add Exclusions Item" dialog box and click "OK" in the "Set Exclusions" prompt.

6. Click "Apply" in the "On-Demand Scan Properties" window and click "OK" to save your settings.